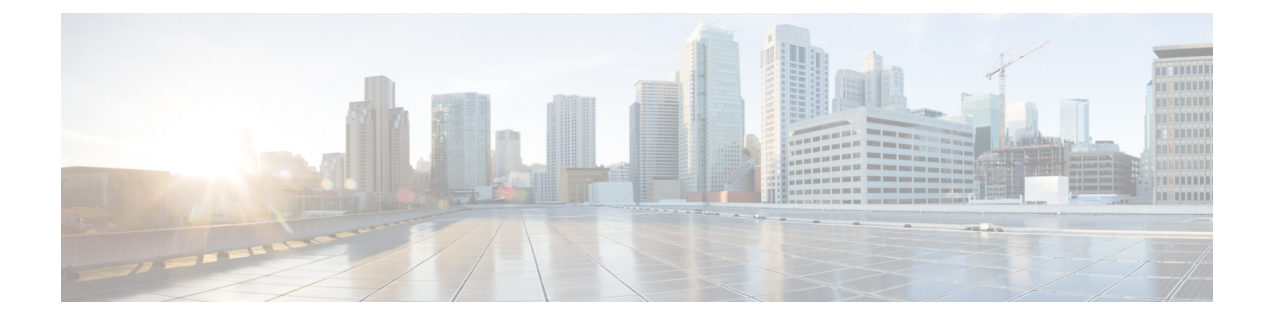

# **Managing Storage Using RAID**

**Note**

The RAID feature is applicable to E-Series Servers and the SM E-Series NCE. The RAID feature is not applicable to the EHWIC E-Series NCE and the NIM E-Series NCE.

This chapter includes the following sections:

- RAID [Options,](#page-0-0) page 1
- [Configuring](#page-4-0) RAID, page 5
- Deleting the RAID [Configuration,](#page-6-0) page 7
- [Changing](#page-7-0) the Physical Drive State, page 8
- [Rebuilding](#page-8-0) the Physical Drive, page 9
- Erasing the [Contents](#page-9-0) of a Physical Drive, page 10
- Enabling Auto Rebuild on the Storage [Controller,](#page-11-0) page 12
- [Deleting](#page-11-1) a Virtual Drive, page 12
- Performing a [Consistency](#page-12-0) Check on a Virtual Drive, page 13
- [Reconstructing](#page-14-0) the Virtual Drive Options, page 15
- Making the Disk Drive [Bootable,](#page-17-0) page 18

# <span id="page-0-0"></span>**RAID Options**

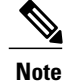

The RAID feature is applicable to E-Series Servers and the SM E-Series NCE. The RAID feature is not applicable to the EHWIC E-Series NCE and the NIM E-Series NCE.

You can choose to store the E-Series Server data files on local Redundant Array of Inexpensive Disks (RAID). The following RAID levels are supported:

• The single-wide E-Series Server supports RAID 0 and RAID 1 levels.

• The double-wide E-Series Server supports RAID 0, RAID 1, and RAID 5 levels.

• The double-wide E-Series Server with the PCIe option supports RAID 0 and RAID 1 levels.

#### **RAID 0**

With RAID 0, the data is stored evenly in stripe blocks across one or more disk drives without redundancy (mirroring). The data in all of the disk drives is different.

#### **Figure 1: RAID 0**

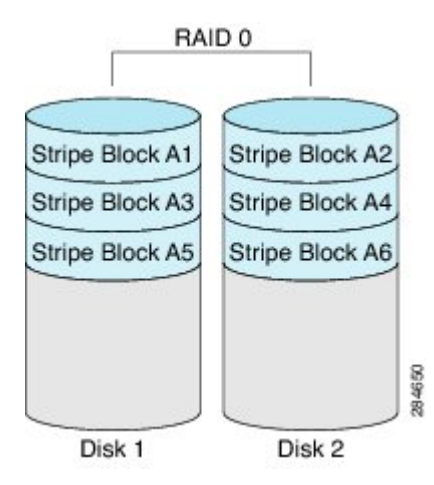

Compared to RAID 1, RAID 0 provides additional storage because both disk drives are used to store data. The performance is improved because the read and write operation occurs in parallel within the two disk drives.

However, there is no fault tolerance, error checking, hot spare, or hot-swapping. If one disk drive fails, the data in the entire array is destroyed. Because there is no error checking or hot-swapping, the array is susceptible to unrecoverable errors.

#### **RAID 1**

RAID 1 creates a mirrored set of disk drives, where the data in both the disk drives is identical, providing redundancy and high availability. If one disk drive fails, the other disk drive takes over, preserving the data. RAID 1 also allows you to use a hot spare disk drive. The hot spare drive is always active and is held in readiness as a hot standby drive during a failover.

#### **Figure 2: RAID 1**

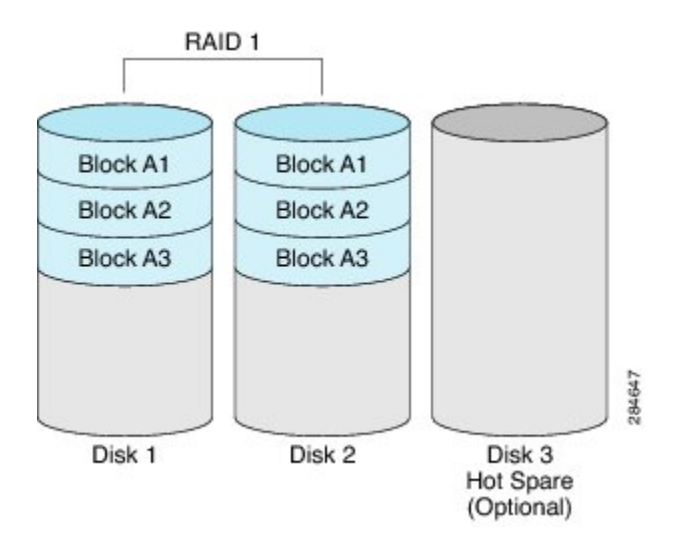

RAID 1 supports fault tolerance and hot-swapping. When one disk drive fails, you can remove the faulty disk drive and replace it with a new disk drive.

However, compared to RAID 0, there is less storage space because only half of the total potential disk space is available for storage and there is an impact on performance.

#### **RAID 5**

With RAID 5, the data is stored in stripe blocks with parity data staggered across all disk drives, providing redundancy at a low cost.

#### **Figure 3: RAID 5**

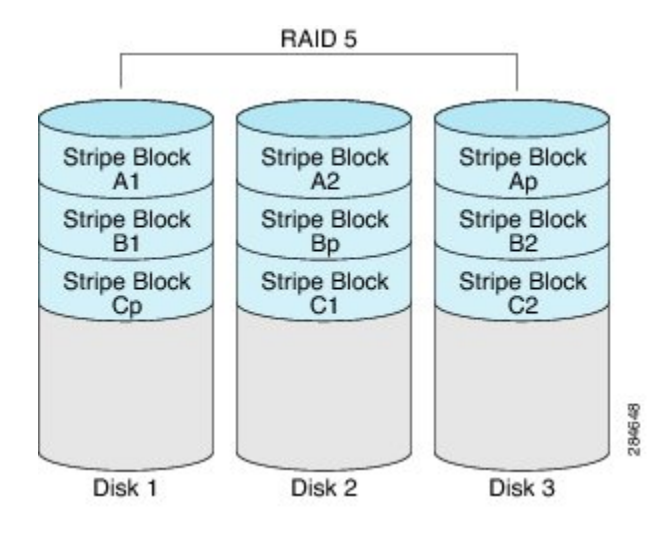

 $\overline{\phantom{a}}$ 

RAID 5 provides more data storage capacity than RAID 1 and better data protection than RAID 0. It also supports hot swapping; however, RAID 1 offers better performance.

#### **Non-RAID**

When the disk drives of a computer are not configured as RAID, the computer is in non-RAID mode. Non-RAID mode is also referred to as Just a Bunch of Disks or Just a Bunch of Drives (JBOD). Non-RAID mode does not support fault tolerance, error checking, hot-swapping, hot spare, or redundancy.

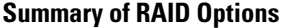

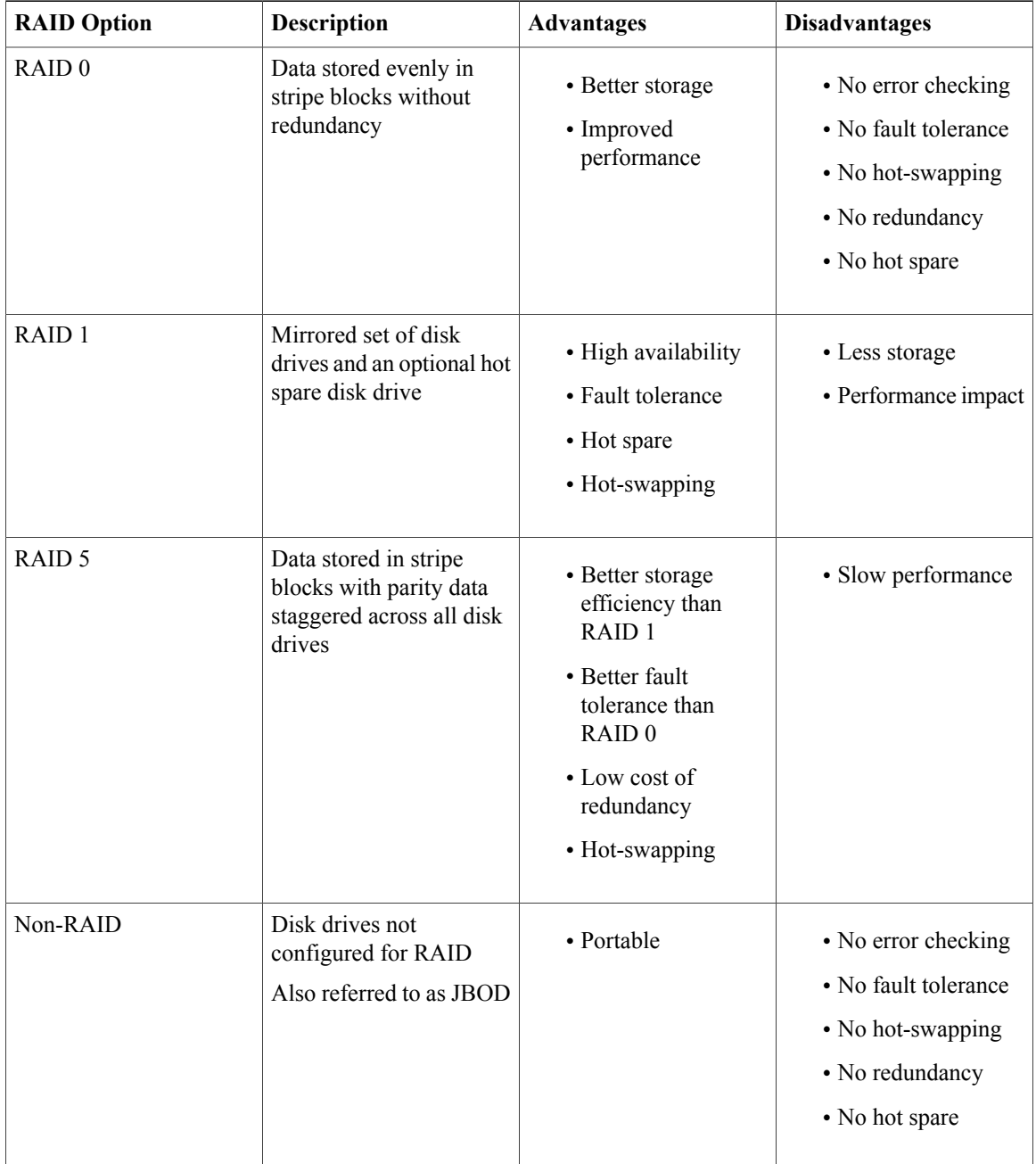

# <span id="page-4-0"></span>**Configuring RAID**

 $\frac{\sqrt{2}}{\sqrt{2}}$ **Note**

Г

The RAID feature is applicable to E-Series Servers and the SM E-Series NCE. The RAID feature is not applicable to the EHWIC E-Series NCE and the NIM E-Series NCE.

Use this procedure to configure the RAID level, strip size, host access privileges, drive caching, and initialization parameters on a virtual drive.

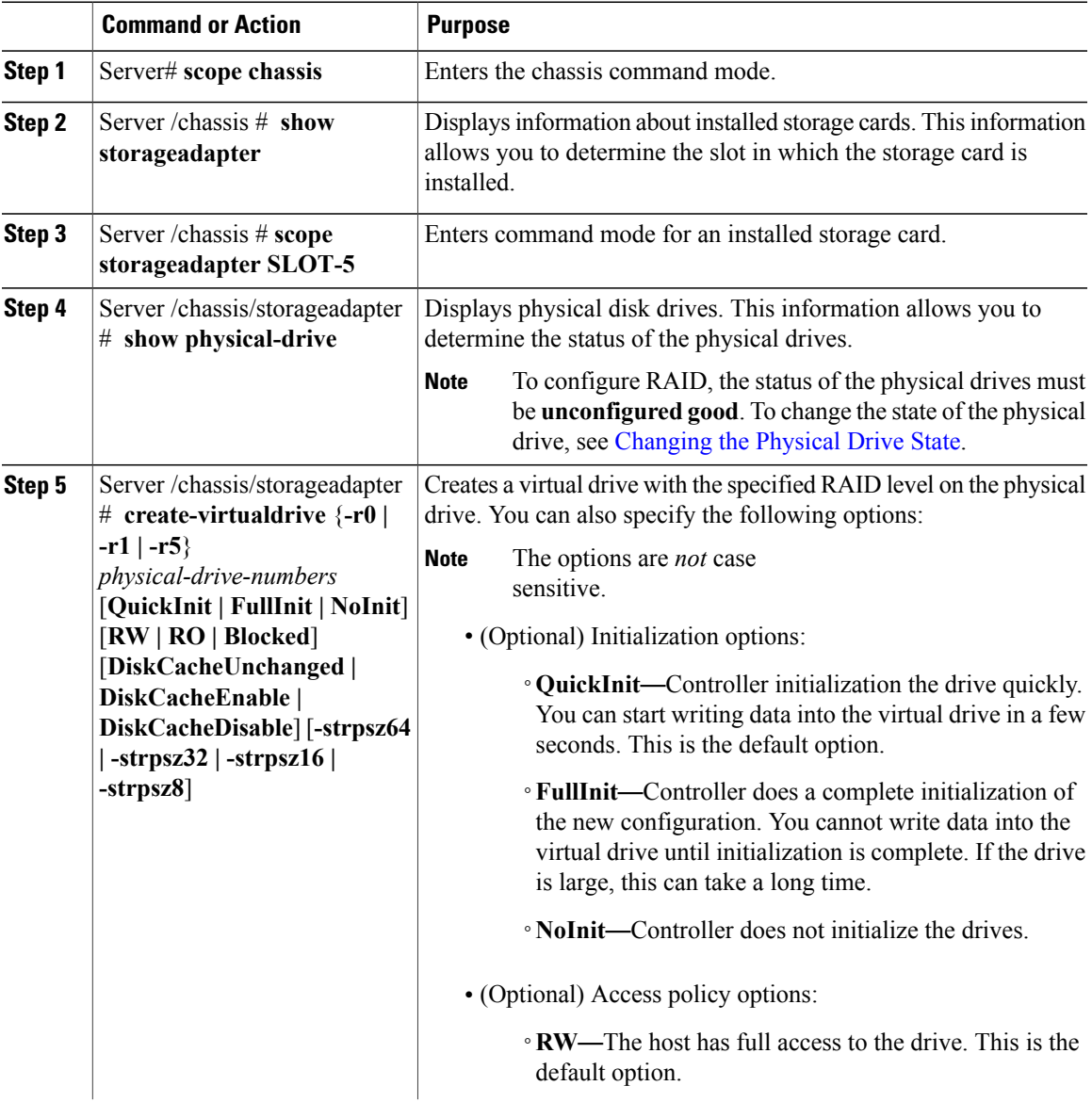

T

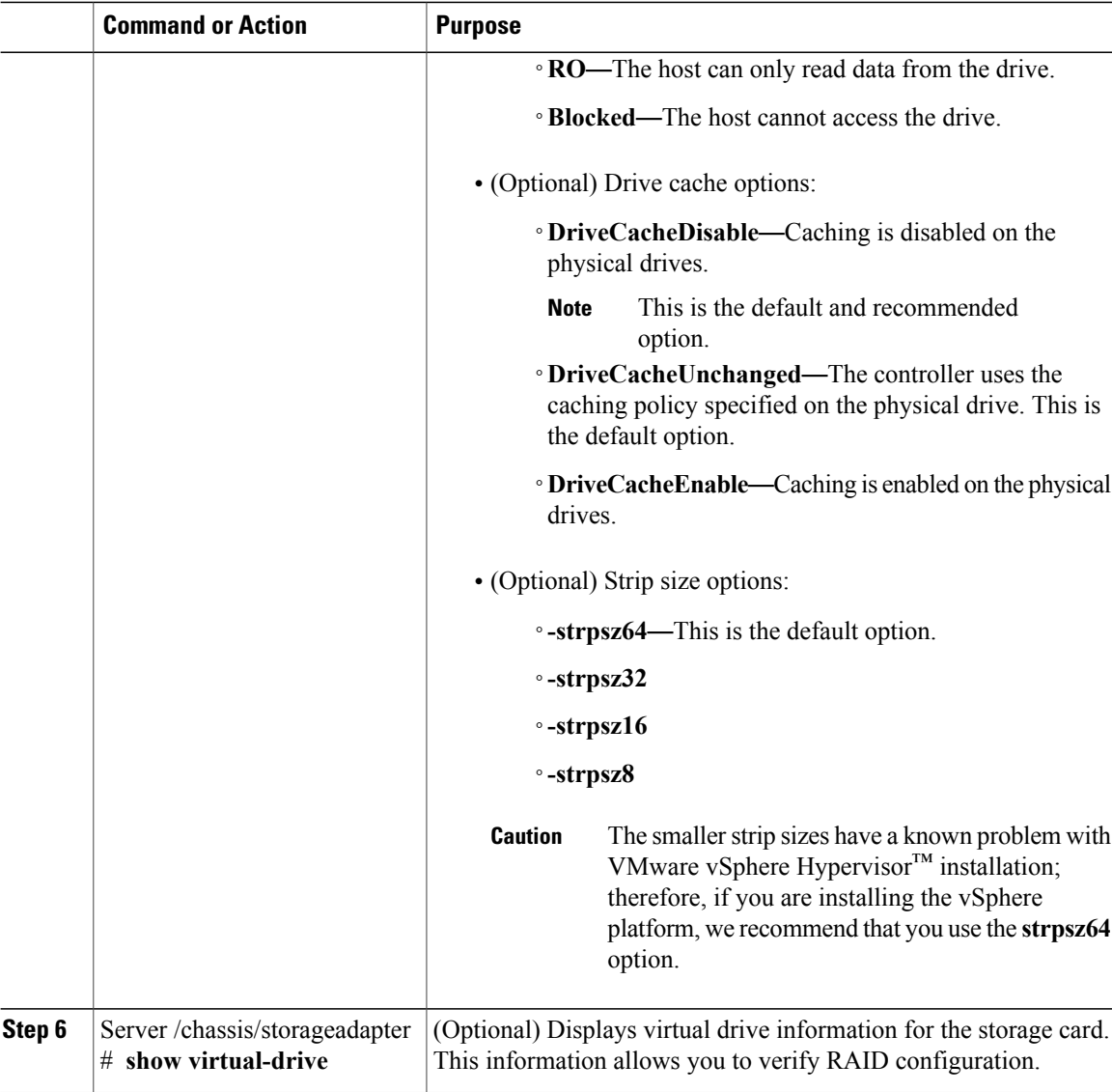

This example shows how to configure RAID.

```
Server# scope chassis
Server /chassis # show storageadapter
PCI Slot Product Name Serial Number Firmware Package Build Product ID Cache
Memory Size
-------- ------------------------------ -------------- ------------------------ --------------
---
SLOT-5 LSI MegaRAID SAS 2004 ROMB 20.10.1-0092 LSI Logic 0 MB
Server /chassis # scope storageadapter SLOT-5
Server /chassis /storageadapter# show physical-drive
Slot Number Controller Status Manufacturer Model Drive Firmware
Coerced Size Type<br>---------- ---------
                         ----------- ---------- ------------------------------------ -------------- --------------
```
-------------- -- unconfigured good 50 TOSHIBA MBF2600RC 5704 571250 MB HDD 2 SLOT-5 unconfigured good ATA ST9500620NS SN01 475883 MB HDD Server /chassis /storageadapter # **create-virtualdrive -r0 1 FullInit RW DiskCacheEnable -strpsz32** -- status: ok ---------------------- Server /chassis /storageadapter # **show virtual-drive** Virtual Drive Status **Name** Name Size RAID Level -------------- -------------------- ------------------------ ---------- ---------- 571250 MB RAID 0

#### **What to Do Next**

Make the disk drive bootable. See Making the Disk Drive [Bootable](#page-17-0)

### <span id="page-6-0"></span>**Deleting the RAID Configuration**

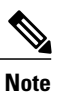

The RAID feature is applicable to E-Series Servers and the SM E-Series NCE. The RAID feature is not applicable to the EHWIC E-Series NCE and the NIM E-Series NCE.

Use this procedure to clear all RAID configuration.

#### **Procedure**

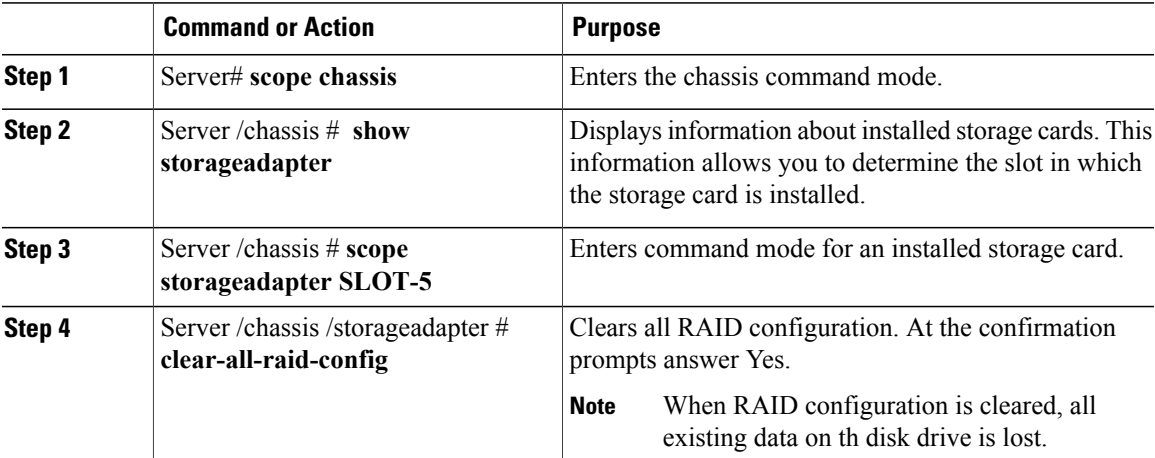

This example shows how to delete RAID configuration.

```
Server# scope chassis
Server /chassis # show storageadapter
PCI Slot Product Name Serial Number Firmware Package Build Product ID Cache
Memory Size
-------- ------------------------------ -------------- ------------------------ --------------
```
ı

```
---<br>SLOT-5
        LSI MegaRAID SAS 2004 ROMB 20.10.1-0092 LSI Logic 0 MB
Server /chassis # scope storageadapter SLOT-5
Server /chassis /storageadapter # clear-all-raid-config
This operation will clear all RAID configuration.
Warning: All data in the disks would be lost!!!
Are you sure you want to proceed? [Yes|No] Yes
Are you really sure you want to clear all RAID configuration and lose all data? [Yes|No]
Yes
```
# <span id="page-7-0"></span>**Changing the Physical Drive State**

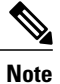

The RAID feature is applicable to E-Series Servers and the SM E-Series NCE. The RAID feature is not applicable to the EHWIC E-Series NCE and the NIM E-Series NCE.

Use this procedure to change the state of the physical drive. Options are: hotspare, jbod, or unconfigured good.

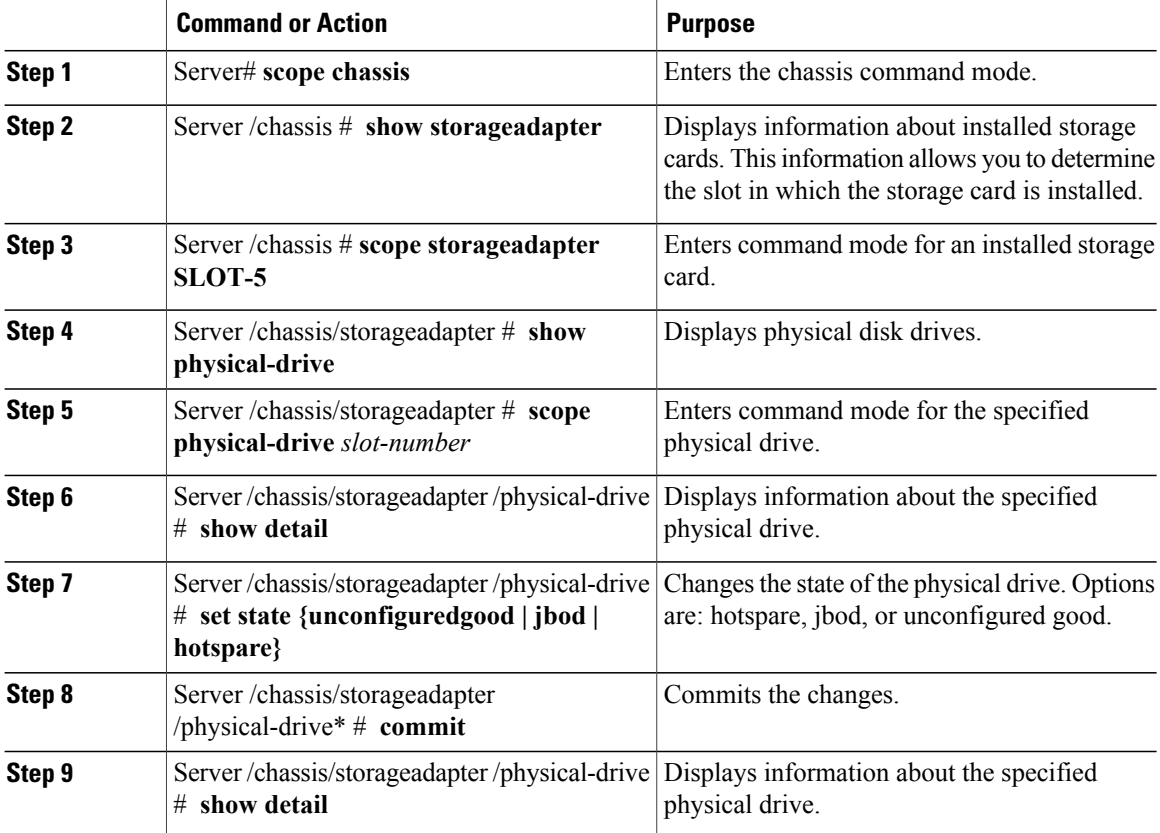

This example shows how to change the state of the physical drive.

```
Server# scope chassis
Server /chassis # show storageadapter
PCI Slot Product Name Serial Number Firmware Package Build Product ID Cache
Memory Size
-------- ------------------------------ -------------- ------------------------ --------------
---<br>SLOT-5
       LSI MegaRAID SAS 2004 ROMB 20.10.1-0092 LSI Logic 0 MB
Server /chassis# scope storageadapter SLOT-5
Server /chassis /storageadapter# show physical-drive
Slot Number Controller Status Manufacturer Model Drive Firmware
Coerced Size Type
----------- ---------- ------------------------------------ -------------- --------------
-------------- -----
1 SLOT-5 system TOSHIBA MBF2600RC 5704 571250 MB
       HDD
2 SLOT-5 unconfigured good ATA ST9500620NS SN01 475883 MB
        HDD
Server /chassis /storageadapter# scope physical-drive 1
Server /chassis /storageadapter/physical-drive# show detail
Slot Number 1:
   Controller: SLOT-5
   Status: system
   Manufacturer: TOSHIBA
   Model: MBF2600RC
   Drive Firmware: 5704
   Coerced Size: 571250 MB
   Type: HDD
Server /chassis /storageadapter/physical-drive# set state hotspare
Server /chassis /storageadapter/physical-drive*# commit
Server /chassis /storageadapter/physical-drive# show detail
Slot Number 1:
   Controller: SLOT-5
   Status: hotspare
   Manufacturer: TOSHIBA
   Model: MBF2600RC
   Drive Firmware: 5704
   Coerced Size: 571250 MB
   Type: HDD
```
### <span id="page-8-0"></span>**Rebuilding the Physical Drive**

**Note**

The RAID feature is applicable to E-Series Servers and the SM E-Series NCE. The RAID feature is not applicable to the EHWIC E-Series NCE and the NIM E-Series NCE.

Use this procedure to manually start the rebuild process on the physical drive.

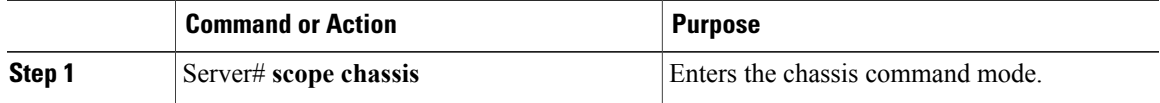

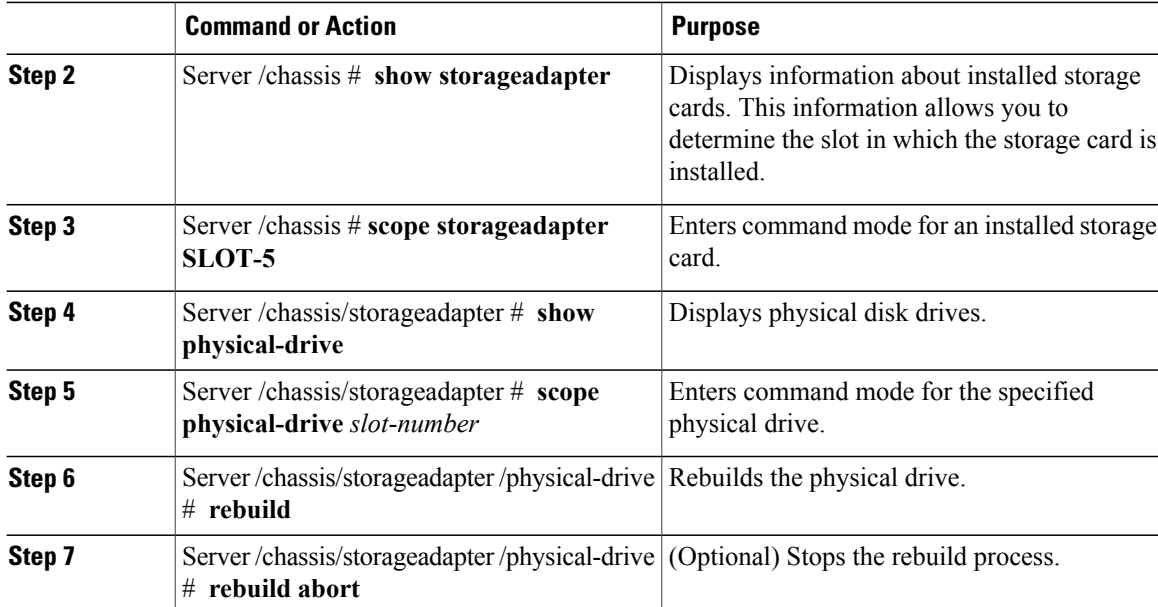

This example shows how to change the state of the physical drive.

```
Server# scope chassis
Server /chassis # show storageadapter
PCI Slot Product Name Serial Number Firmware Package Build Product ID Cache
Memory Size
         -------- ------------------------------ -------------- ------------------------ --------------
---<br>SLOT-5
      LSI MegaRAID SAS 2004 ROMB 20.10.1-0092 LSI Logic 0 MB
Server /chassis# scope storageadapter SLOT-5
Server /chassis /storageadapter# show physical-drive
Slot Number Controller Status Manufacturer Model Drive Firmware
Coerced Size Type<br>---------- ---------
                          ----------- ---------- ------------------------------------ -------------- --------------
-------------- -----
1 SLOT-5 system TOSHIBA MBF2600RC 5704 571250 MB
        HDD
2 SLOT-5 unconfigured good ATA ST9500620NS SN01 475883 MB
        HDD
Server /chassis /storageadapter# scope physical-drive 1
Server /chassis /storageadapter/physical-drive# rebuild
Server /chassis /storageadapter/physical-drive# rebuild abort
```
### <span id="page-9-0"></span>**Erasing the Contents of a Physical Drive**

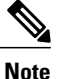

The RAID feature is applicable to E-Series Servers and the SM E-Series NCE. The RAID feature is not applicable to the EHWIC E-Series NCE and the NIM E-Series NCE.

Use this procedure to erase all of the contents of a physical drive and set it to zero.

Ι

#### **Procedure**

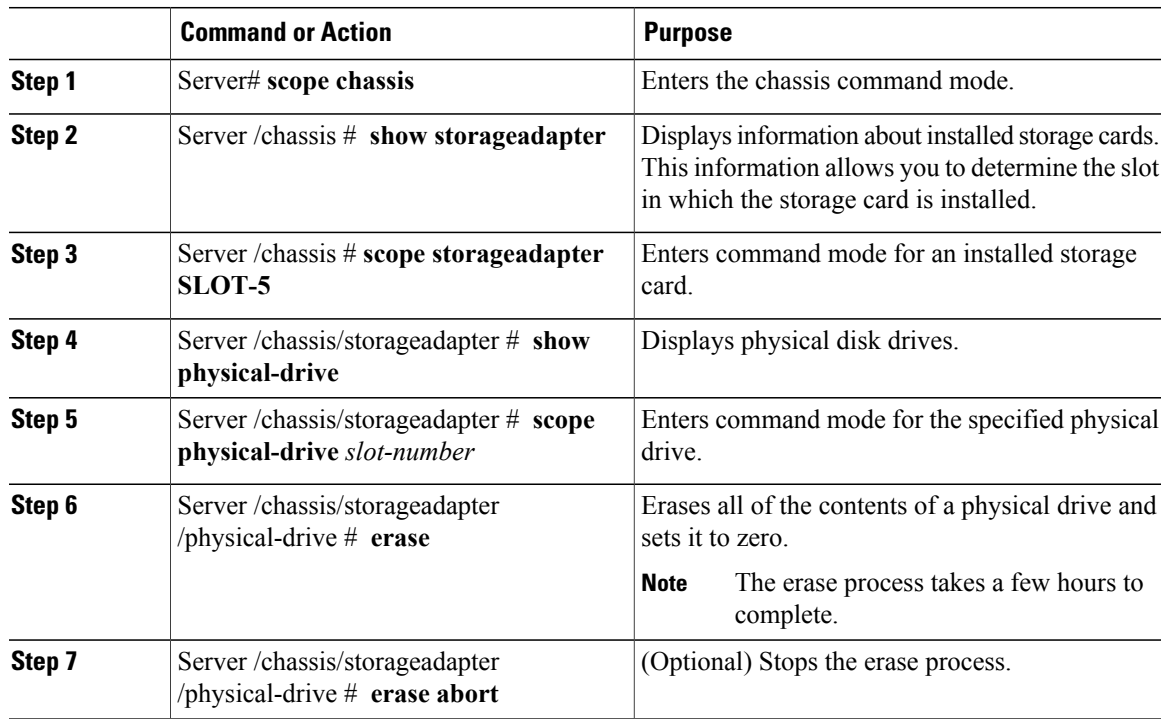

This example shows how to erase the contents of a physical drive.

```
Server# scope chassis
Server /chassis # show storageadapter
PCI Slot Product Name Serial Number Firmware Package Build Product ID Cache
Memory Size<br>------- ----
             -------- ------------------------------ -------------- ------------------------ --------------
 ---
SLOT-5 LSI MegaRAID SAS 2004 ROMB 20.10.1-0092 LSI Logic 0 MB
Server /chassis# scope storageadapter SLOT-5
Server /chassis /storageadapter# show physical-drive
Slot Number Controller Status Manufacturer Model Drive Firmware
Coerced Size Type<br>----------- --------
               ----------- ---------- ------------------------------------ -------------- --------------
-------------- -----
1 SLOT-5 system TOSHIBA MBF2600RC 5704 571250 MB
       HDD
2 SLOT-5 unconfigured good ATA ST9500620NS SN01 475883 MB
        HDD
Server /chassis /storageadapter# scope physical-drive 1
Server /chassis /storageadapter/physical-drive# erase
Server /chassis /storageadapter/physical-drive# erase abort
```
### <span id="page-11-0"></span>**Enabling Auto Rebuild on the Storage Controller**

**Note**

The RAID feature is applicable to E-Series Servers and the SM E-Series NCE. The RAID feature is not applicable to the EHWIC E-Series NCE and the NIM E-Series NCE.

Use this procedure to rebuild a disk drive automatically. If one of the disk drives that is configured with RAID gets degraded, and a new drive is plugged it, the rebuild process on the new drive starts automatically.

#### **Procedure**

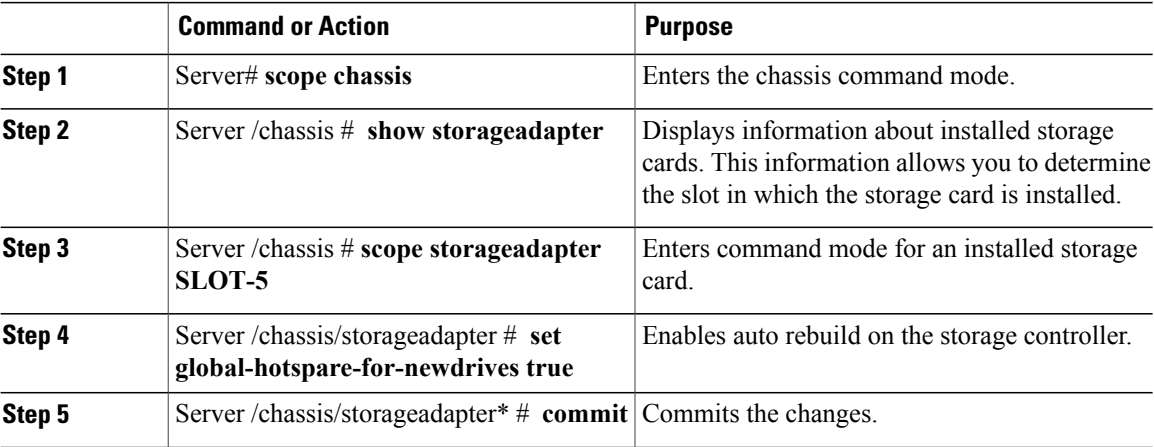

This example shows how to enable auto rebuild on the storage controller.

```
Server# scope chassis
Server /chassis # show storageadapter
                            Serial Number Firmware Package Build Product ID Cache
Memory Size
-------- ------------------------------ -------------- ------------------------ --------------
 ---SLOT-5 LSI MegaRAID SAS 2004 ROMB 20.10.1-0092 LSI Logic 0 MB
Server /chassis# scope storageadapter SLOT-5
Server /chassis /storageadapter# set global-hotspare-for-newdrives true
Server /chassis /storageadapter*# commit
```
# <span id="page-11-1"></span>**Deleting a Virtual Drive**

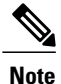

The RAID feature is applicable to E-Series Servers and the SM E-Series NCE. The RAID feature is not applicable to the EHWIC E-Series NCE and the NIM E-Series NCE.

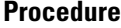

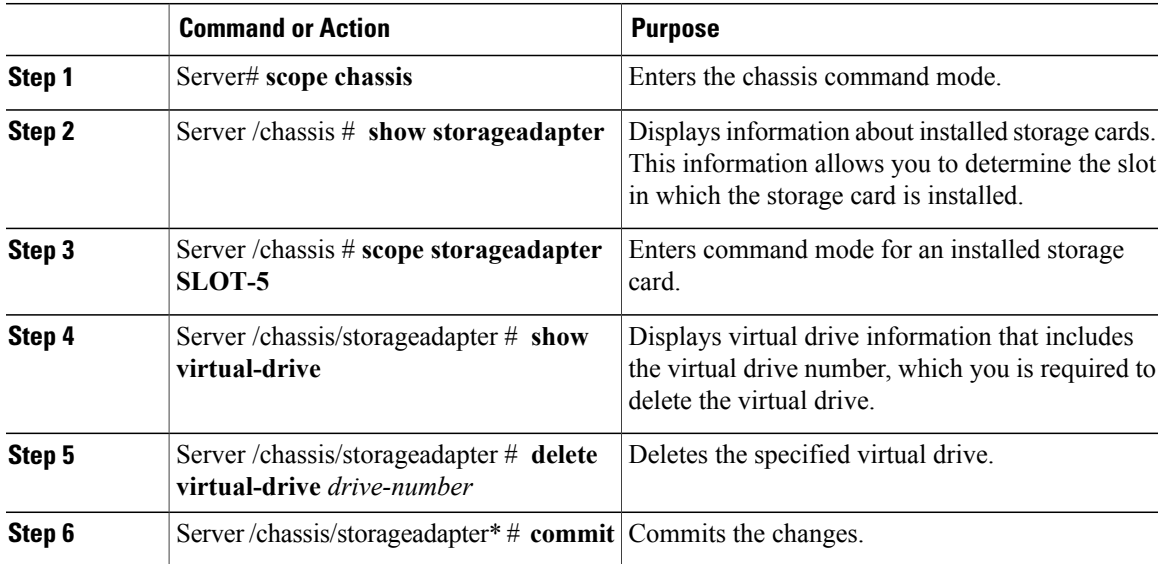

This example shows how to delete a virtual drive.

```
Server# scope chassis
Server /chassis # show storageadapter
                             Serial Number Firmware Package Build Product ID Cache
Memory Size<br>-------- ---
      -------- ------------------------------ -------------- ------------------------ --------------
---<br>SLOT-5
       LSI MegaRAID SAS 2004 ROMB 20.10.1-0092 LSI Logic 0 MB
Server /chassis# scope storageadapter SLOT-5
Server /chassis /storageadapter # show virtual-drive
Virtual Drive Status Name Size RAID Level
-------------- -------------------- ------------------------ ---------- ----------
                                                             0 Optimal 571250 MB RAID 0
Server /chassis /storageadapter # delete virtual-drive 0
Server /chassis /storageadapter *# commit
```
## <span id="page-12-0"></span>**Performing a Consistency Check on a Virtual Drive**

**Note**

The RAID feature is applicable to E-Series Servers and the SM E-Series NCE. The RAID feature is not applicable to the EHWIC E-Series NCE and the NIM E-Series NCE.

Use this procedure to verify the drives for consistency.

- **For RAID 5**—This procedure checks if the data in all of the parity stripe blocks is correct.
- **For RAID 1**—This procedure checks if the data in both disk drives is identical.

ι

#### **Procedure**

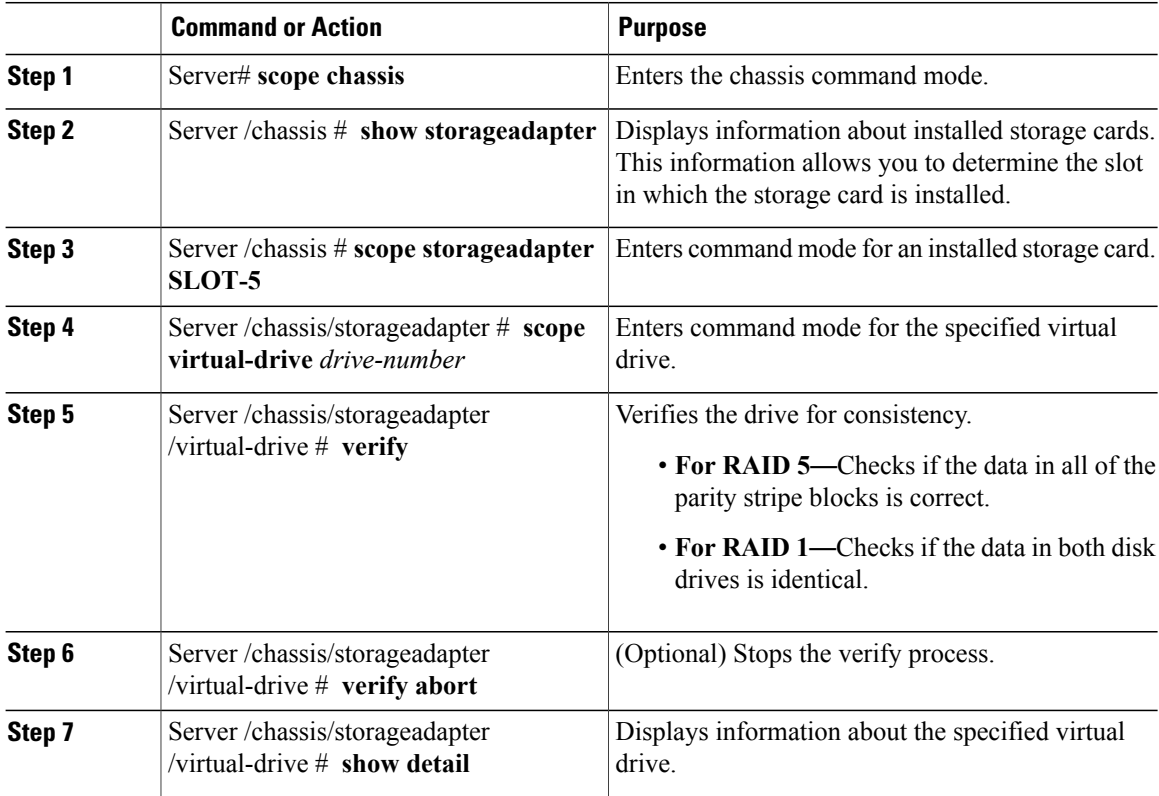

This example shows how to perform a consistency check on a virtual drive.

```
Server# scope chassis
Server /chassis # show storageadapter
PCI Slot Product Name Serial Number Firmware Package Build Product ID Cache
Memory Size<br>-------- ---
      -------- ------------------------------ -------------- ------------------------ --------------
 ---
SLOT-5 LSI MegaRAID SAS 2004 ROMB 20.10.1-0092 LSI Logic 0 MB
Server /chassis# scope storageadapter SLOT-5
Server /chassis /storageadapter# scope virtual-drive 0
Server /chassis /storageadapter/virtual-drive# verify
---
status: ok
...
Server /chassis /storageadapter/virtual-drive# show detail
Status: Optimal
   Name:
    Size: 475883 MB
    RAID Level: RAID 1
    Target ID: 0
    Stripe Size: 64 KB
    Drives Per Span: 2
    Span Depth: 1
    Access Policy: Read-Write
    Disk Cache Policy: Unchanged
    Write Cache Policy: Write Through
    Cache Policy: Direct
```

```
Read Ahead Policy: None
Auto Snapshot: false
Auto Delete Oldest: true
Allow Background Init: true
Consistency Check Progress: 0 %
Consistency Check Elapsed Seconds: 0 s
```
# <span id="page-14-0"></span>**Reconstructing the Virtual Drive Options**

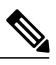

**Note**

The RAID feature is applicable to E-Series Servers and the SM E-Series NCE. The RAID feature is not applicable to the EHWIC E-Series NCE and the NIM E-Series NCE.

To migrate (reconstruct) the virtual drive to a new RAID level, you might need to add or remove physical drives. When you add or remove physical drives, the size of the virtual drive is either retained or increased.

You can retain or increase the size of the virtual drive, but you cannot decrease its size. For example, if you have two physical drives with RAID 0, you cannot migrate to RAID 1 with the same number of drives. Because with RAID 1, a mirrored set of disk drives are created, which reduces the size of the virtual drive to half of what it was before, which is not supported.

**Note**

The virtual drive reconstruction process might take several hours to complete. You can continue to use the system during the reconstruction process.

#### **Options for Retaining the Size of the Virtual Drive**

See the following figure and the table that follows for options that retain the size of the virtual drive when you migrate the virtual drive to a new RAID level.

#### **Figure 4: Retaining the Virtual Drive Size Options**

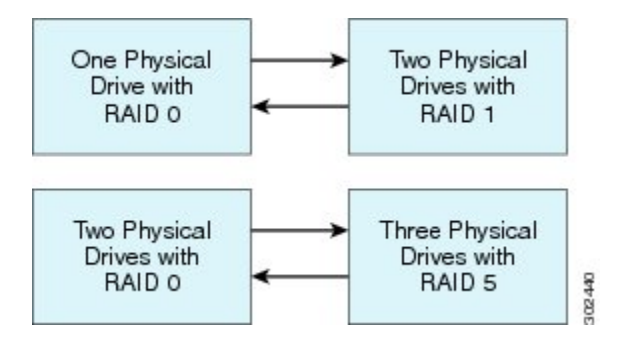

The following table lists the options that retain the size of the virtual drive and provides information about how many physical drives you must add or remove to migrate the virtual drive to a specific RAID level.

#### **Table 1: Retaining the Virtual Drive Size**

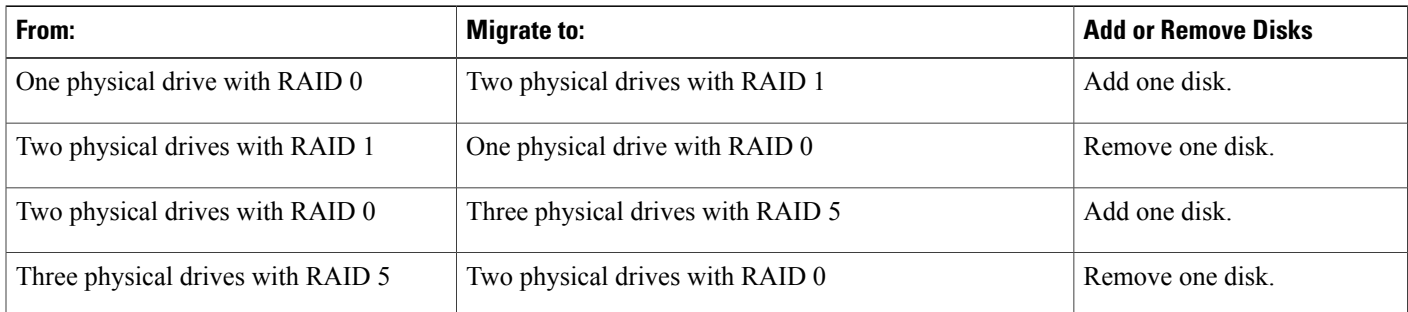

#### **Options for Increasing the Size of the Virtual Drive**

See the following figure and the table that follows for options that increase the size of the virtual drive when you migrate the virtual drive to a new RAID level.

#### **Figure 5: Increasing the Virtual Drive Size Options**

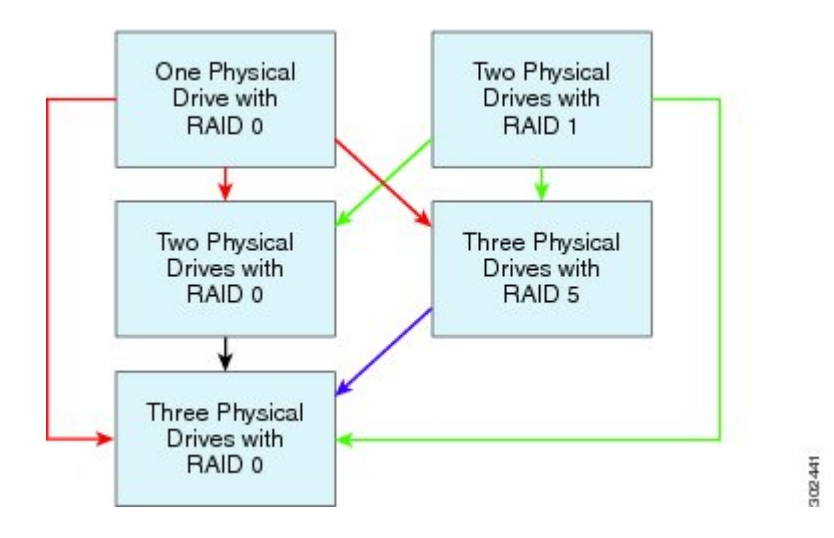

The following table lists the options that increase the size of the virtual drive and provides information about how many physical drives you must add or remove to migrate the virtual drive to a specific RAID level.

#### **Table 2: Increasing the Virtual Drive Size**

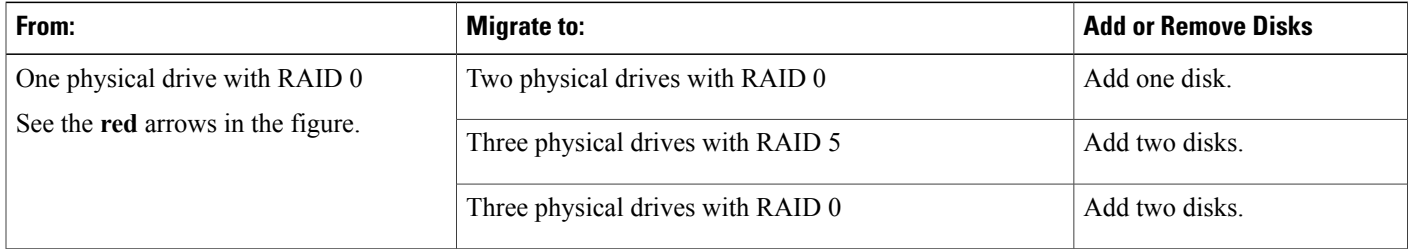

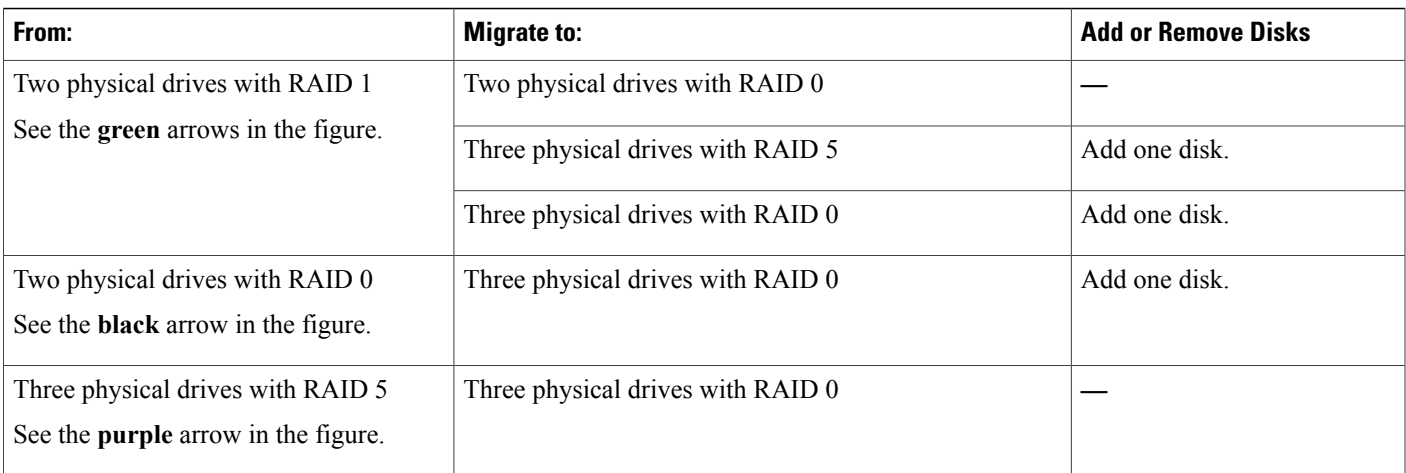

### **Reconstructing a Virtual Drive**

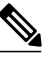

**Note**

Г

The RAID feature is applicable to E-Series Servers and the SM E-Series NCE. The RAID feature is not applicable to the EHWIC E-Series NCE and the NIM E-Series NCE.

Use this procedure to add or remove the physical drive in order to migrate the virtual drive to the specified RAID level.

#### **Before You Begin**

See [Reconstructing](#page-14-0) the Virtual Drive Options, on page 15.

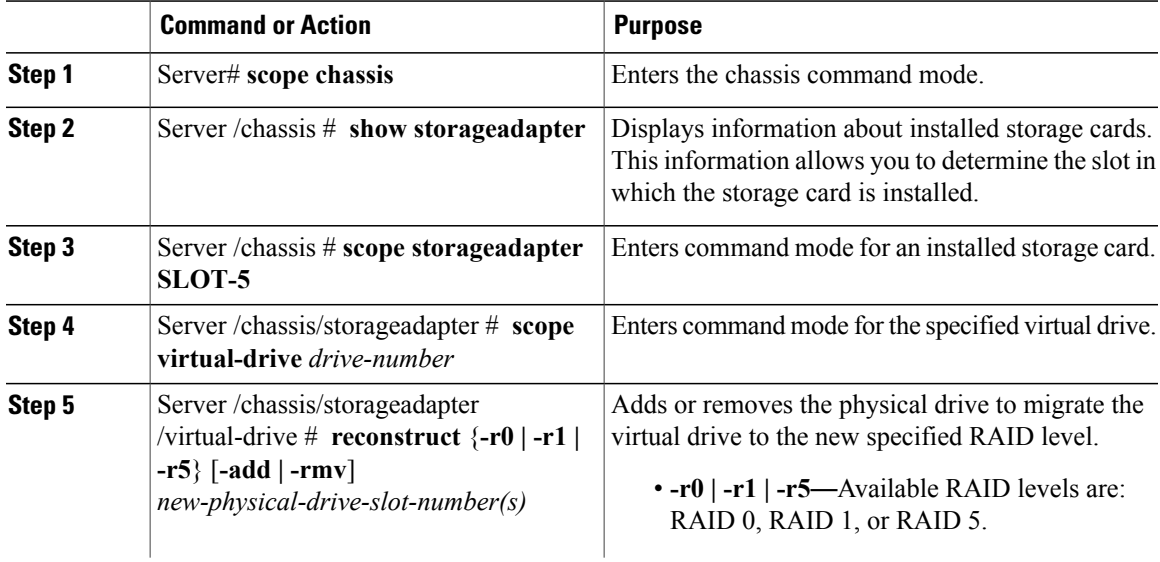

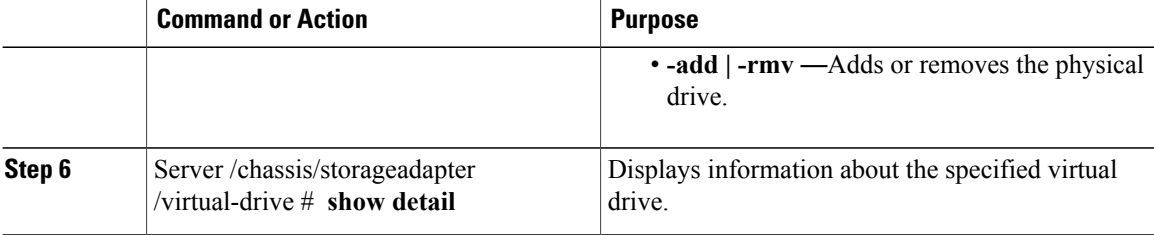

This example shows how to migrate one of two discs that was initially configured as RAID 1 to RAID 0.

```
Server# scope chassis
Server /chassis # show storageadapter
PCI Slot Product Name Serial Number Firmware Package Build Product ID Cache
Memory Size
-------- ------------------------------ -------------- ------------------------ --------------
 ---
SLOT-5 LSI MegaRAID SAS 2004 ROMB 20.10.1-0092 LSI Logic 0 MB
Server /chassis# scope storageadapter SLOT-5
Server /chassis /storageadapter# scope virtual-drive 0
Server /chassis /storageadapter/virtual-drive# reconstruct -r0 -rmv 1
---
status: ok
...
Server /chassis /storageadapter/virtual-drive# show detail
Status: Optimal
   Status: Optimal
   Name:
   Size: 475883 MB
   RAID Level: RAID 1
   Target ID: 0
    Stripe Size: 64 KB
   Drives Per Span: 2
    Span Depth: 1
   Access Policy: Read-Write
   Disk Cache Policy: Unchanged
   Write Cache Policy: Write Through
   Cache Policy: Direct
   Read Ahead Policy: None
   Auto Snapshot: false
   Auto Delete Oldest: true
   Allow Background Init: true
    ReConstruct Progress: 0 %
    ReConstruct Elapsed Seconds: 3 s
```
### <span id="page-17-0"></span>**Making the Disk Drive Bootable**

**Note**

The RAID feature is applicable to E-Series Servers and the SM E-Series NCE. The RAID feature is not applicable to the EHWIC E-Series NCE and the NIM E-Series NCE.

After you configure RAID, you must make the disk drive bootable. Use this procedure to make the disk drive bootable.

#### **Before You Begin**

Configure RAID on the disk drive.

Г

#### **Procedure**

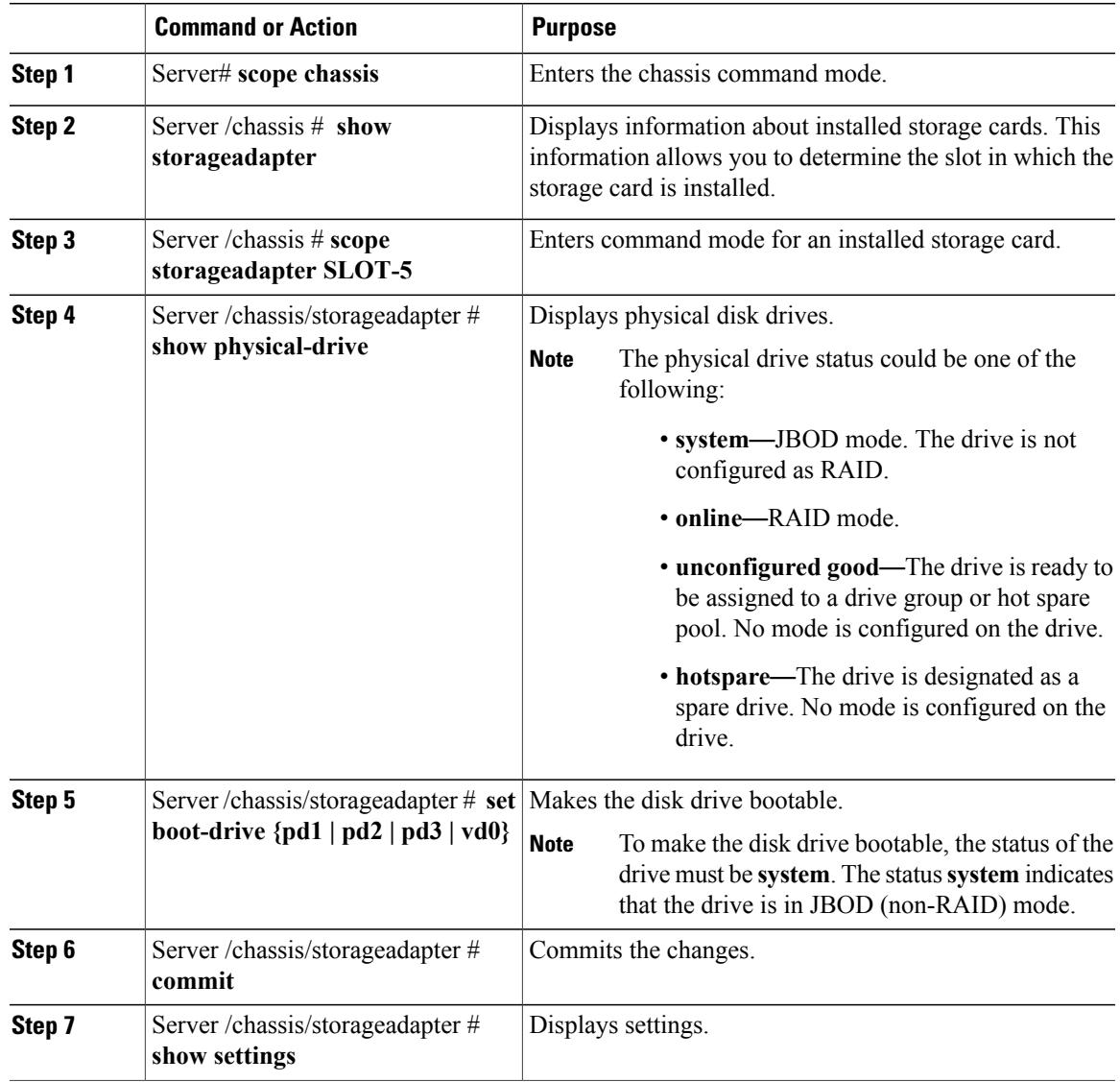

This example shows how to make the disk drive bootable using the CIMC CLI.

```
Server# scope chassis
Server /chassis# show storageadapter
PCI Slot Product Name Serial Number Firmware Package Build Product ID Cache
Memory Size
-------- ------------------------------ -------------- ------------------------ --------------
---<br>SLOT-5
       LSI MegaRAID SAS 2004 ROMB 20.10.1-0092 LSI Logic 0 MB
Server /chassis# scope storageadapter SLOT-5
Server /chassis /storageadapter# show physical-drive
Slot Number Controller Status Manufacturer Model Drive Firmware
Coerced Size Type
```
 $\mathbf I$ 

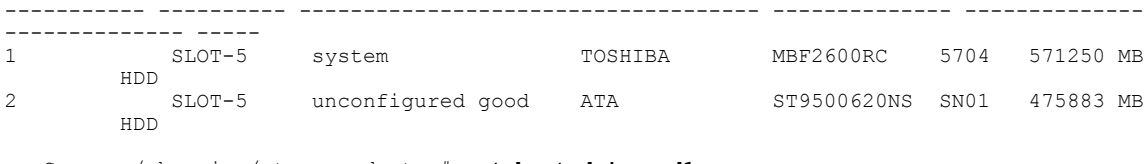

Server /chassis /storageadapter# **set boot-drive pd1** Server /chassis /storageadapter\*# **commit** Server /chassis /storageadapter# **show settings** Boot Drive: pd1